#### **Padronização de Documentos**

Documentos dizem respeito à documentos oficiais da UFSB. Até a data da confecção deste guia, temos os seguintes tipos que se enquadram nesta categoria:

- Editais
- Portarias
- Boletins
- Licitações
- Resoluções

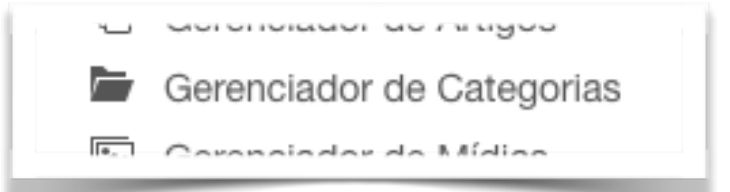

A organização dos documentos se dá através do painel por meio da opção "Gerenciador de Categorias"

À partir dela, é possível navegar entre as diversas categorias de artigos no site, como Notícias, Páginas informativas e Documentos, subdivididos em seus tipos específicos, em seguida por órgão e, em um nível maior, por data (anos), conforme exemplo da figura a ao lado.

Nesta imagem, estão exemplificados Editais, divididos entre Campi e Geral, sub-categorizados então por ano ou, no caso de Campi, em categorias ainda atém, que também poderiam ser divididas por ano.

Para criar uma **Categorias de Documentos,** deve-se atentar à sintaxe padrão estabelecida, de acordo com o formato a seguir:

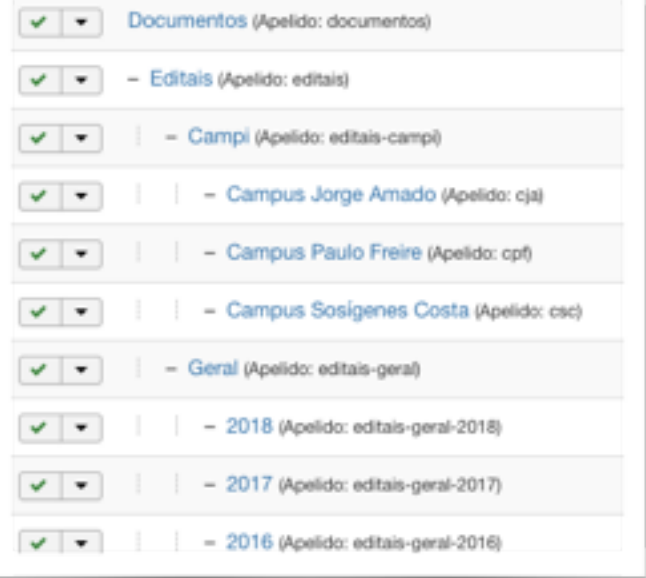

#### tipo-ano-setor

Exemplo:

- Para editais do ano de 2017 da PROPA, a categoria fica: editais-2017-propa
- Para portarias do ano de 2018 do CFA, a categoria fica: portarias-2018-cfa
- Em caso de um categoria dentro da outra, como por exemplo Boletins do Campus CJA dentro de CAMPI dentro de Editais, o formato é: boletins-2018-campi-cja

#### \_\_\_\_\_\_\_\_\_\_\_\_\_\_\_\_\_\_\_\_\_\_\_\_\_\_\_\_\_\_\_\_\_\_\_\_\_\_\_\_\_\_\_\_\_\_\_\_\_\_\_\_\_\_\_\_ **Documentos**

Ao criar um documento, o primeiro passo é acessar a seção ao lado direito do painel e escolher a opção "Novo Artigo":

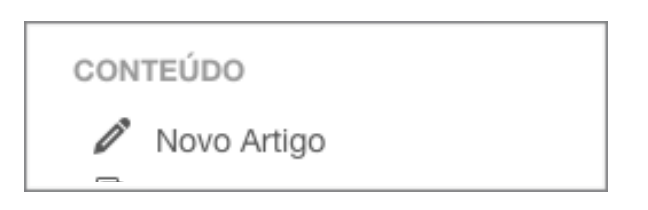

Em seguida, uma tela de edição de artigo aparecerá. Para o documento, devemos enxergá-la da seguinte forma:

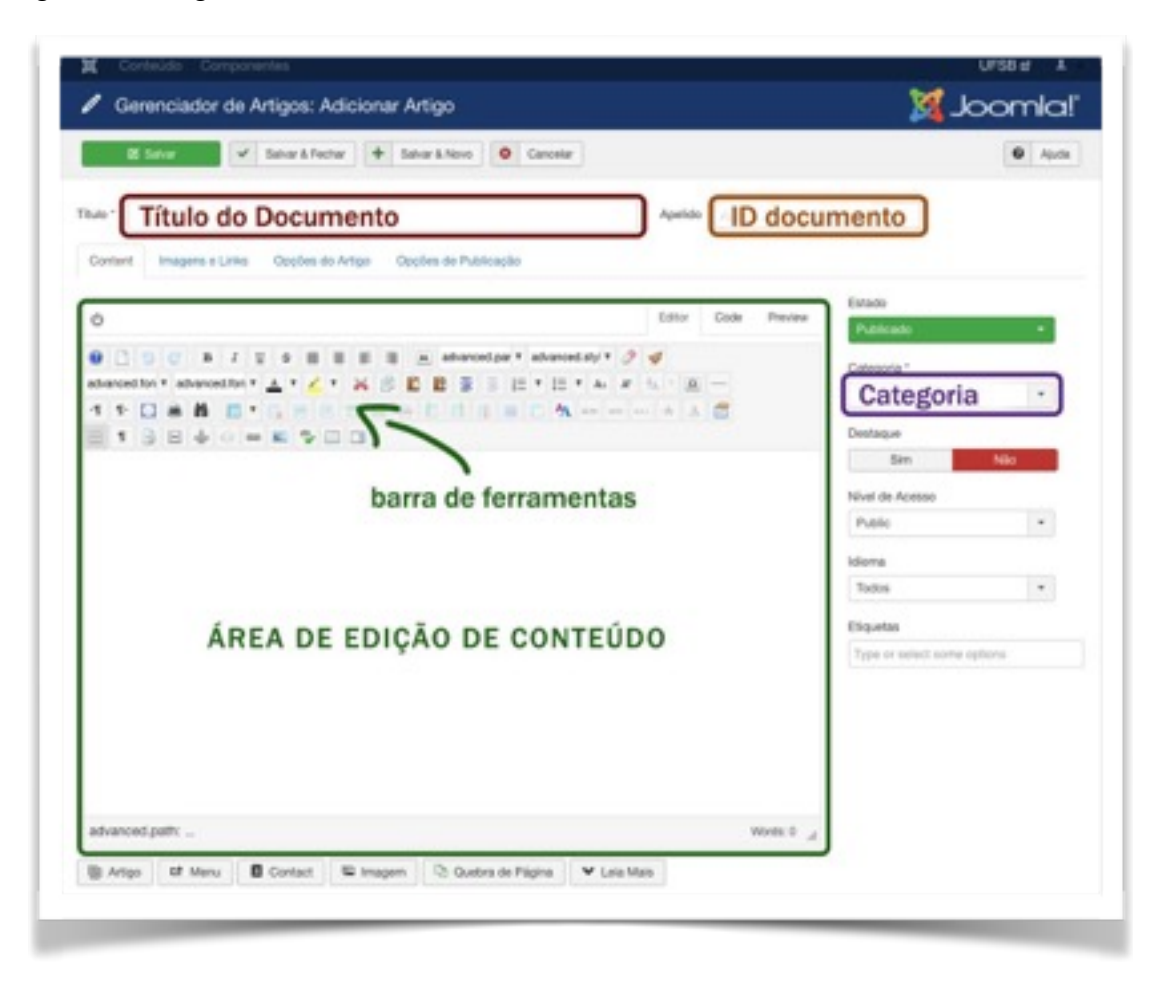

#### **Título do Documento**

Aqui será explicitado ao público do que se trata o documento. O formato deve seguir o padrão

Tipo Número/Ano Setor - Descrição

**Por exemplo:** Edital 03/2017 PROPA - Programa de Auxílio para Bolsas

## **ID do Documento**

Deve ser padronizado da seguinte forma:

### Tipo-Número-Ano-Setor

### **Por Exemplo:**

edital-03-2017-propa

# **Categoria**

Deve ser selecionada a categoria correspondente ao documento a ser criado. No caso de um edital geral do ano 2018, a categoria então será 2018, interna à editais que, por sua vez, é inerente à categoria documentos.

# **Área de Edição de Conteúdo**

Similar a um editor de textos comum (OpenOffice, Microsoft Word, etc), esta área permite formatar o texto à contento, incluindo estilos de fonte, tabulação, marcação, inserção de imagens e hyperlinks.